**Emergency Sub Notes** for Homeroom, Health (Leadership) Career Paths & SS There is a Jump Drive in the top drawer of my desk with all links, websites and plans.

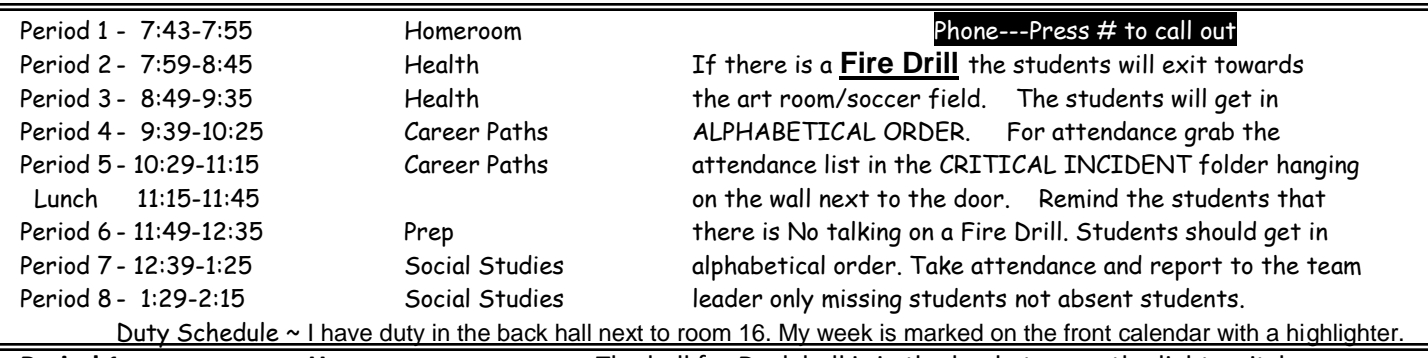

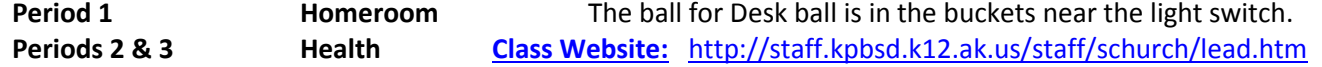

- Access the website to see which lessons have been completed. Lessons prepped for a substitute teacher have a grey background and are included in this folder.
- Teacher Ref. Books on the desk- **1) Leadership Lessons: Lessons to Lead By 2) More Leadership Lessons** Other supplies are in cupboard 8.

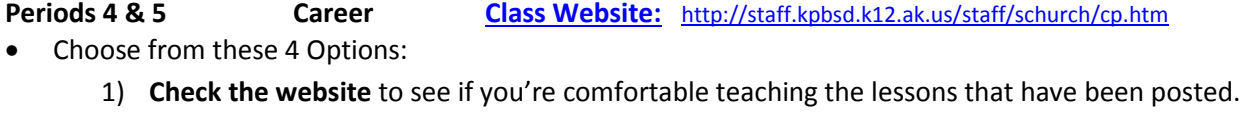

- 2) **Check Writing** Copies are in cupboard #2 Left Hand Side.
- 3) **Family Feud Budget** Copies are in cupboard #2 Right Hand Side. (Group Assignment)
- 4) **i-Safe** Copies are in drawer #4 <http://staff.kpbsd.k12.ak.us/staff/schurch/cp.htm#isafe> Check the website to see which activities we have already finished

**Periods 6 & 8 Social Studies [Class](http://staff.kpbsd.k12.ak.us/staff/schurch/homework.htm) [Website:](file://my/data$/e00891/Documents/01_Plans/Sub/Website)** <http://staff.kpbsd.k12.ak.us/staff/schurch/homework.htm>

- Start the class by having the students solve the 2 Daily Geography Questions. (More Info. on the next page). On Fridays there is a short DG test ask a student to teach you how to give the test. (No prep needed).
- Choose from these 4 Options:
	- 1) **Check the website** to see if you're comfortable teaching the lessons that have been posted.

# 2) **I HAVE ...... WHO HAS? Puzzles.**

The puzzles are located in a 24 hour Fitness bag under papers in the back of drawer #3 of my desk. Instructions are in this folder. We are scheduled to play this game on February 26<sup>th</sup>. Feel free to use this assignment before this date. <http://staff.kpbsd.k12.ak.us/staff/schurch/homework.htm#ss8>

3) **Assign the Map of South America.**

The copies are in an orange folder in the back of drawer #5.

4) **Almanac Crossword Assignments -** The yellow copies are in drawer #3 and the almanacs are on the bookshelf. You will need to contact the Librarian for additional copies of almanacs.

# **Periods 6 & 8 Social Studies [Class](http://staff.kpbsd.k12.ak.us/staff/schurch/homework.htm) [Website:](file://my/data$/e00891/Documents/01_Plans/Sub/Website)** <http://staff.kpbsd.k12.ak.us/staff/schurch/homework.htm>

# **Daily Geography DG's** <http://staff.kpbsd.k12.ak.us/staff/schurch/storage/key/dgdefault.htm>

 Connect to the class website and scroll down to the DG section on the page. Display the questions on the SMART Board. The students will then try to find the answers by using the resources in the classroom. They will bring the answers up to you to check if their answers are correct. Please initial the correct answers.

# **Part 1 "I have…. Who has…?" Puzzle**

[http://staff.kpbsd.k12.ak.us/staff/schurch/worddocs/how\\_to\\_part\\_1.pdf](http://staff.kpbsd.k12.ak.us/staff/schurch/worddocs/how_to_part_1.pdf)

Divide the class into groups of 2-3 or into groups according to the number of complete sets (42 pieces in a set). Once they are divided have the students get into their groups. One group will be at the table by the window and the others will be on the floor throughout the room. Please do not have students sit at their desks. This game is easier to be played on the floor.

Everyone should have an atlas. All answers to the puzzles are in the atlases. Answers are found in the charts, pictures, graphs and maps.

The object of the game is for the students to put all of the pieces in one long line. Sometimes the students will need to move pieces and exchange pieces within their 42 piece set in order to get them into one long line. It does not matter which piece they start with. The last piece should loop back to the very top. If it doesn't loop or they get two lines then the students might have a wrong answer or a piece in the wrong spot.

They should never tape their pieces together.

If a team finishes then check their line to see if all of the answers are correct. Don't give to many clues if their puzzle didn't turn out correct. If they do finish take their names down and then they may start a new puzzle. Puzzles are in the back of drawer number 3 of my desk.

#### **"I have…. Who has…?" Puzzle**

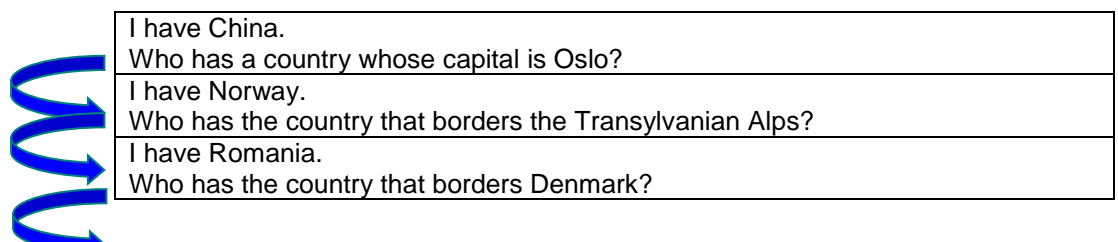

**If I am out for longer than a week then have the students create their own "I have…Who has…" Puzzle**

# **Part 2 - Create your own "I have................Who has...?" Puzzle**

We are scheduled to play this game on March 1st. Feel free to use this assignment before this date. <http://staff.kpbsd.k12.ak.us/staff/schurch/homework.htm#ss8>

**Instructions:** [http://staff.kpbsd.k12.ak.us/staff/schurch/worddocs/i\\_have\\_how\\_to.pdf](http://staff.kpbsd.k12.ak.us/staff/schurch/worddocs/i_have_how_to.pdf) **Grid:** http://staff.kpbsd.k12.ak.us/staff/schurch/worddocs/i have who has grid.pdf **Tech Info** Screen #2 How to push **Turn on the SMART Board Smart Board** websites **and then the Teacher**  to the **computer,** located under the phone. Screen #1 **Smart Board Teacher Computer Screen 2 = Smart Board and**  1. Turn on the SmartBoard. **the Ceiling Projector/Screen** 2. Click on the website on the Teacher Computer and and drag your mouse to the right and up to Screen #2. Your mouse and website will be displayed on the **Screen 1 = Teacher**  Smart Board. **Computer / Desk Top** 3. Hold the CTRL key down and move the mouse scroller to adjust the size of the website to the Smart Board. 4. Return/Drag all websites back to the Teacher Computer before turning off the Smart Board.

### **Pull Icons from Screen 2 to Screen 1.**

 **When you log in with your Sub ID and Password your icons will appear on the SMART BOARD which is called Screen 2. Turn on the Smart Board or use the remote on the key board to turn on the ceiling projector to see Screen 2.**

 **You'll then need to click and drag the icons from Screen 2 to Screen 1.**

**\_\_\_\_\_\_\_\_\_\_\_\_\_\_\_\_\_\_\_\_\_\_\_\_**

**\_\_\_\_\_\_\_\_\_\_\_\_\_\_\_\_\_\_\_\_\_\_\_\_**

**The remote on the keyboard is for the ceiling projector and will also display on Screen 2 or if you change the Source code it will display the DVD.**

**Volume ---The Gigaware Dial that shines blue near the phone is for the Teacher Computer speakers.**

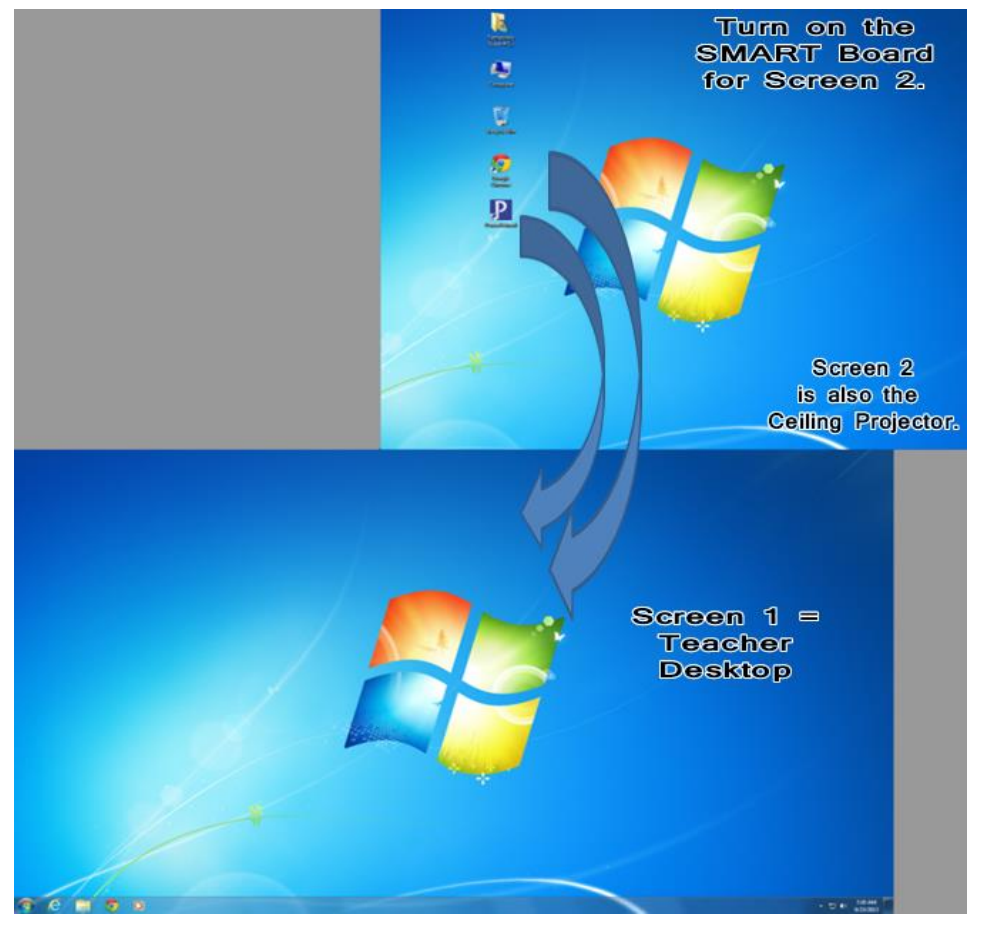

# **VCR/DVD SET UP:**

**If you want to use the VCR or use the DVD player instead of the player on the Teacher Computer then you'll be showing the film on the screen in the corner. Use the remote on the keyboard to turn on the ceiling projector. Use the source button to find the Video setting. Volume ---The Gigaware Dial that shines blue near the phone is for the Teacher Computer speakers but will now be used for the VCR/DVD player. Find the black cord with the blue tape on the left of the Teacher Computer and plug it into the AUX Port on the Gigaware Dial near the phone.**

> **Any Tech ?'s call Ms. Eggleston's extension 2534 or go to Room 16** first door on the right.door on the right.